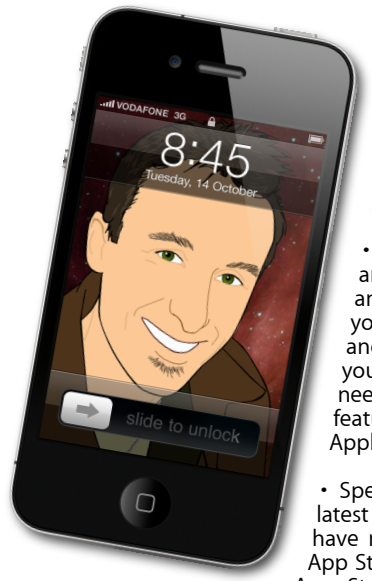

## **The Apple Core** *Latest technical news*

• It's been very quiet since Christmas and there haven't seen any major new announcements. Much of the software you're running did receive a few tweaks and if they were designed by Apple, you'll be able to get the updates you need from your Mac's Software Update feature (which you can access from the Apple Menu, top left of your screen).

• Speaking of software, if you have the latest version of Mac OS X (10.6.6), you may have noticed the introduction of the Mac App Store (MAS). This is an extension of the App Store for your iPhone, iPod touch or

iPad, but aimed for the Mac. With it you can check out new releases, read reviews and purchase whatever you need. It makes it a lot easier to find any software you're looking for, all without ever going away from your desk. You can even purchase individual versions of the iLife or iWork programs, which can potentially save you a lot of money especially since they cost a lot less in the MAS than they would if you got a traditional installer CD from a store. The times, they are a-changin'.

## **The Hardware Refresh Cycle**

*To help you time your Mac, iPad, iPhone or iPod purchase perfectly*

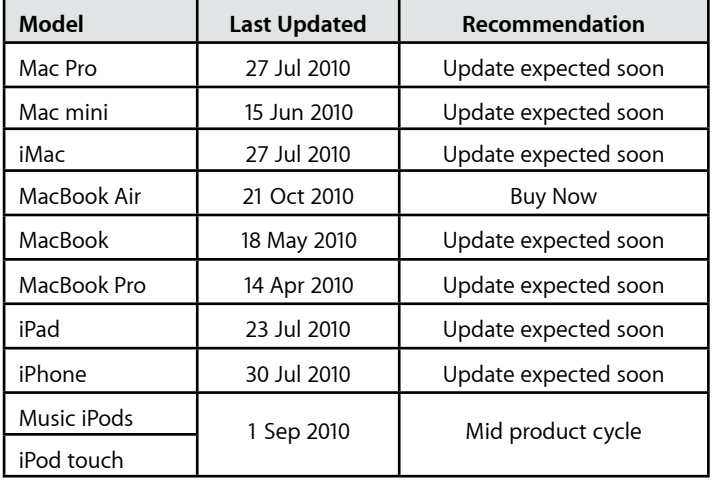

## **Fujitsu Scansnap S1100** : *scan anywhere.*

It's been years since people have stopped talking about the advent of the paperless society, mostly because of the stark realisation that computers didn't free us from paper, but actually became responsible for tons more. Sure we have scanners; most modern printers even come with one built-in, but how many of us use one to archive paper documents? After all, scanning page after page through a flat-bed scanner is a very time consuming process. There are of course document feeders, machines designed to scan quickly and go through dozens of pages in a matter of minutes. The one downside of these devices: they're bound to a power outlet, and since most computers sold these days are laptops, having something tethered to a desk isn't a very attractive proposition.

Fujitsu have been making the Scansnap range of document scanners for a while now, but they have recently released the latest addition, the S1100. What makes this device so amazing is its size: at 27x5x3cm and 350g it can still scan an A4 sheet (or any size below that). It's powered by the USB cable, so there's no need to find a plug, it can scan up to 600dpi in full colour and best of all, the bundled software can transform the scanned image into a fully searchable document as it analyses the content and transforms the letters it recognises into proper text (which means you can then easily copy and paste the content into another document, should you need to).

There is however one drawback: it isn't yet available in New Zealand but you can grab one via *[www.ebay.com](http://shop.ebay.com/?_from=R40&_trksid=p5197.m570.l1313&_nkw=scansnap+s1100&_sacat=See-All-Categories)* for around US\$200 and have the seller ship it to you. It's the closest device available today to help turn the paperless office dream into a reality.

**[everything is pixelated](http://www.machelp.co.nz)** *Apple news, tips and tricks • Issue 24 • March 2011* È,

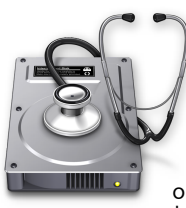

## **The Help Desk**

*Answering your most pressing technical questions*

**Q:** I love iPhoto's slideshow feature, but there doesn't appear to be a way to edit or save it. All I can do is select an album, a theme and a song and that's it. Is there a

way that I can share with others?

**A:** Yes there is although it isn't as obvious as it used to be. In iPhoto '09, you'd have to click on the '+' button, lower left of the interface and then select 'Slideshow' from the pull down menu. In iPhoto '11: go to File > New > Slideshow.

You can then drag any photo you'd like to use, reorder them to suit your needs, even choose which transition to use between specific shots. You've got a lot of control over your creation.

Once you're done, click on the Export button to reveal file size options. You can choose to have your work brought straight into your iTunes library (to upload to your iPhone, iPad or Apple TV). If you'd rather send it to YouTube or

other video sharing sites, untick that option and you'll be asked where to save your file, which you can then upload to the web.

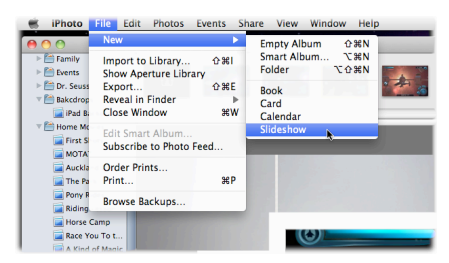

*To submit your questions, send an email to [help@machelp.co.nz](mailto:roundabout@machelp.co.nz).*

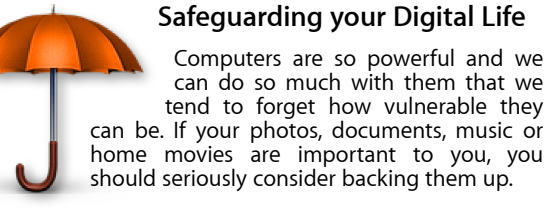

Don't wait until it's too late. *[Contact me](mailto:steve@machelp.co.nz?subject=)* to find out how.

**Steve Paris** has over 25 years experience in computers. He's an internationally published writer supplying articles, reviews and tutorials to the main Mac magazines worldwide. He's also an Apple Certified Trainer and provides consultancy, training and troubleshooting services to the Waitakere area. You can contact him on **09 818 6154** or **0210 264 8320**.